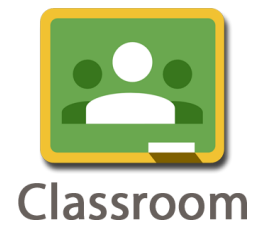

## **Google Classroom mini naudotojo gidas**

## **MOKINIAMS**

## **Mokinio "Google Classroom" paskyra**

- 1. Mokinys norintis prisijungti prie mokytojų sukurtų kursų, turi prisijungti prie savo el. pašto GMAIL paskyros [\(....@gmail.com\)](mailto:....@gmail.com).
- 2. Tada pasirinkti Google Apps (viršuje dešinėje 9 kvadratėliai) ir atsidariusiame sąraše surasti Classroom logotipą:

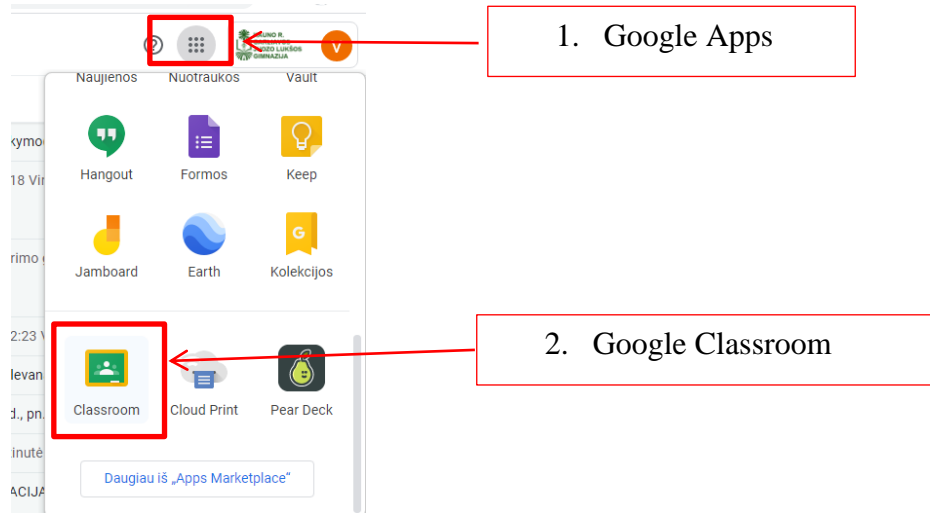

3. Pirmą kartą besijungiantis mokinys turės patvirtinti savo el. paštą paspausdamas mygtuką "Tęsti" ir bus nukreiptas į Classroom aplinką. Joje matys tokį langą:

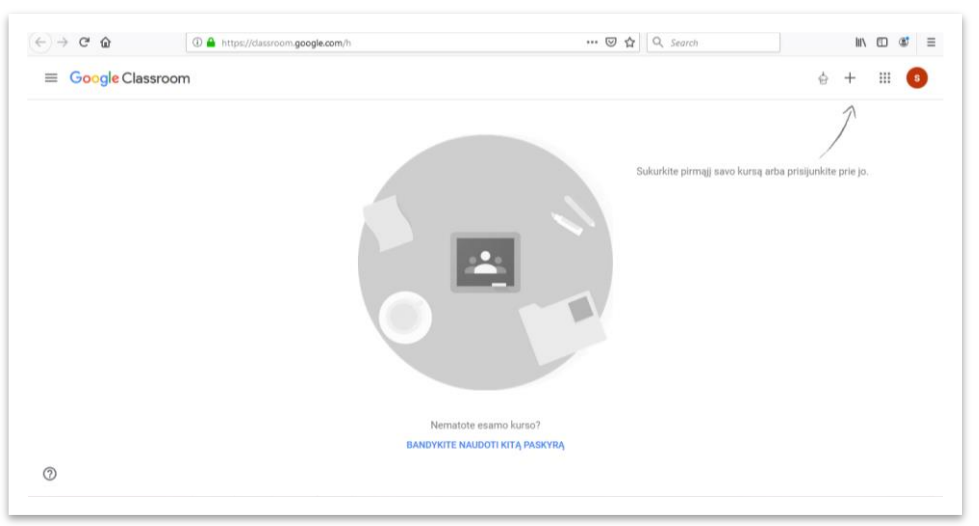

4. Mokinys renkasi pliusiuką ir "Prisijungti prie kurso". Jam atsiveria langas, kuriame reikia įvesti kurso kodą:

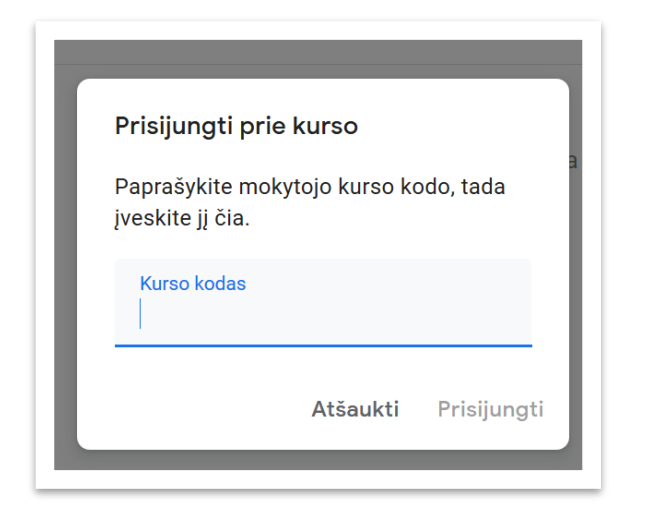

**Kurso kodus kiekvieno dalyko mokytojas mokiniui atsiųs Tamo dienyno pranešimu.**

5. Suvedus kodą mokinys prijungiamas prie atitinkamo dalyko kurso ir atsiveria to kurso grupė:

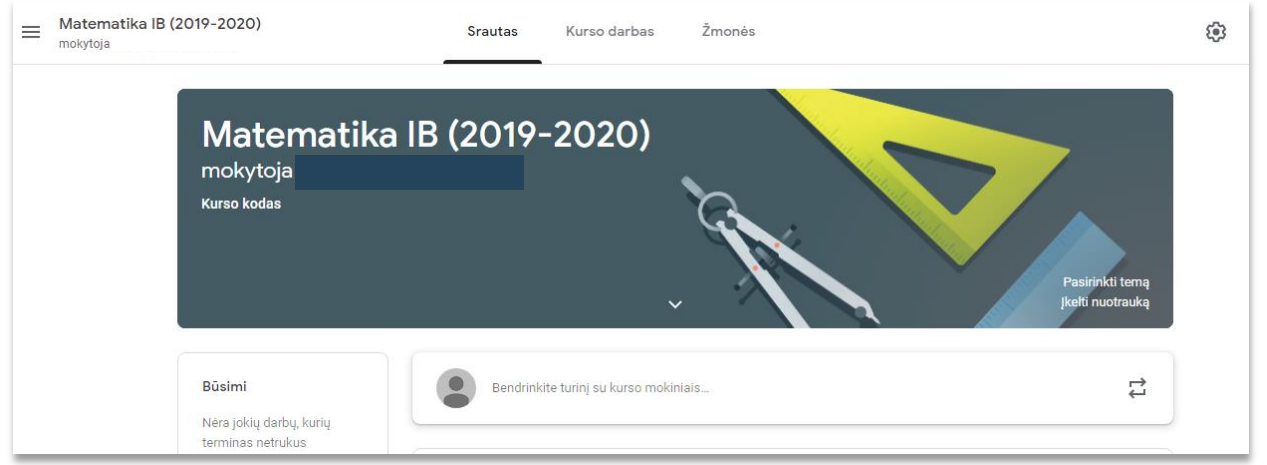

- 6. Kurso aplinkoje mokinys pirmiausiai mato visą "Srautą", kuriame pateikiamos mokytojo paskirtos užduotys/pamokos, klausimai, medžiaga.
- 7. Paspaudęs ant užduoties pavadinimo, mokinys nukreipiamas į užduotį/pamoką ir ten ras visus mokytojo nurodymus, prisegtą medžiagą. Tą gali atlikti paspausdamas "Kurso darbas".
- 8. Atlikę užduotį mokinys turi savo sukurtą failą pridėti prie užduoties ir jį pateikti:

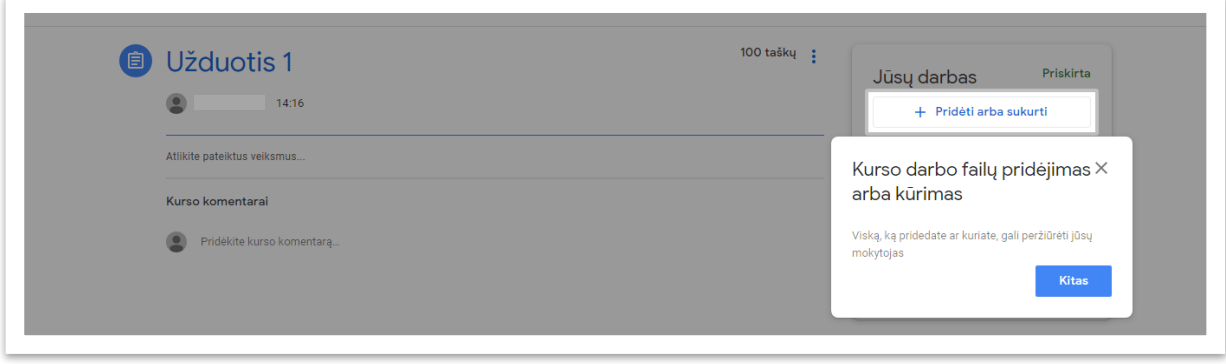

- 9. Mokiniai gali užduotyje:
- prisegti failus, kaip pvz. MS Word, MS Excel, MS PowerPoint, \*.pdf, paveikslėlius ir kt. failus tiek iš savo kompiuterio, tiek iš savo Google disko;
- prisegti nuorodas į svetaines, savo failus ar video;
- sukurti naują Google dokumentą, Google Skaidres, Google Skaičiuokles, Google piešinius;

- 10. Prisegęs failą, mokinys turi pateikti savo darbą mokytojui. Taip mokytojas yra informuojamas, kad mokinio darbas atliktas ir jau galima vertinti/peržiūrėti.
- 11. Jei mokinys prisega failą, bet jo nepateikia, tai reiškiasi, kad dar nepilnai darbas atliktas ir mokinys nenori, kad darbas būtų vertinamas.

*PASTABA: tačiau jei buvo nurodytas darbo atlikimo terminas, tuomet mokytojas, kad ir nepilnai atliktą darbą gali vertinti ir parašyti pažymį.* 

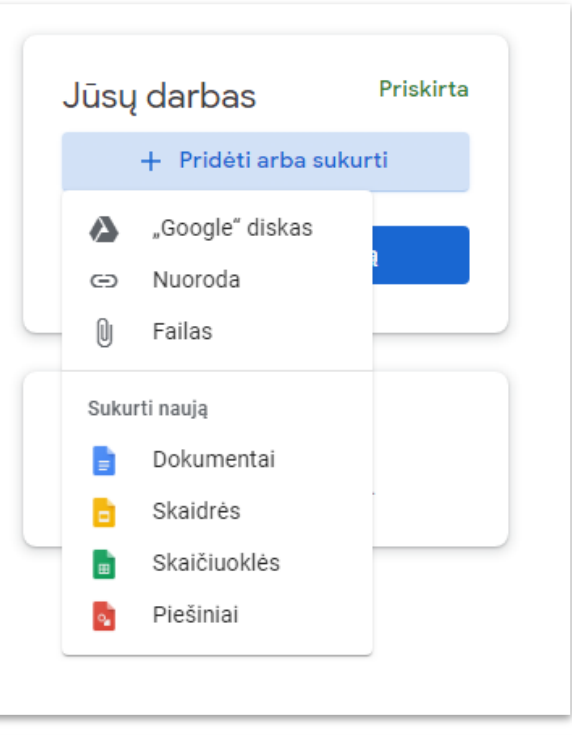

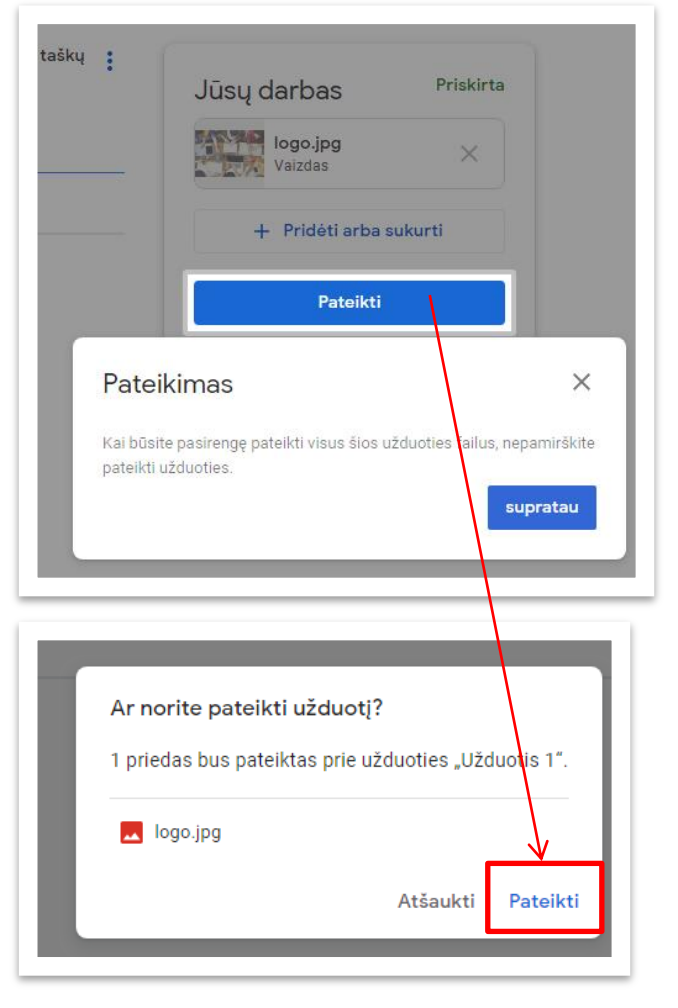

12. Jei mokinys nori pakoreguoti savo darbą, ir tai leidžia atlikti mokytojas, jis gali atšaukti patvirtinimą ir pateikti pakoreguotą darbą iš naujo.

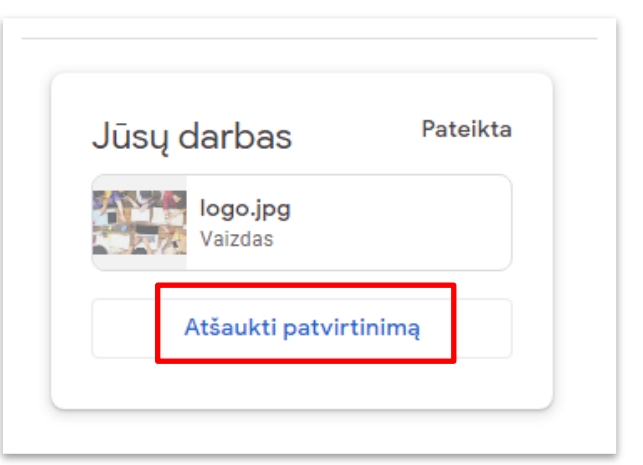

13. Mokinys įvertinimą bei komentarus matys prie užduoties:

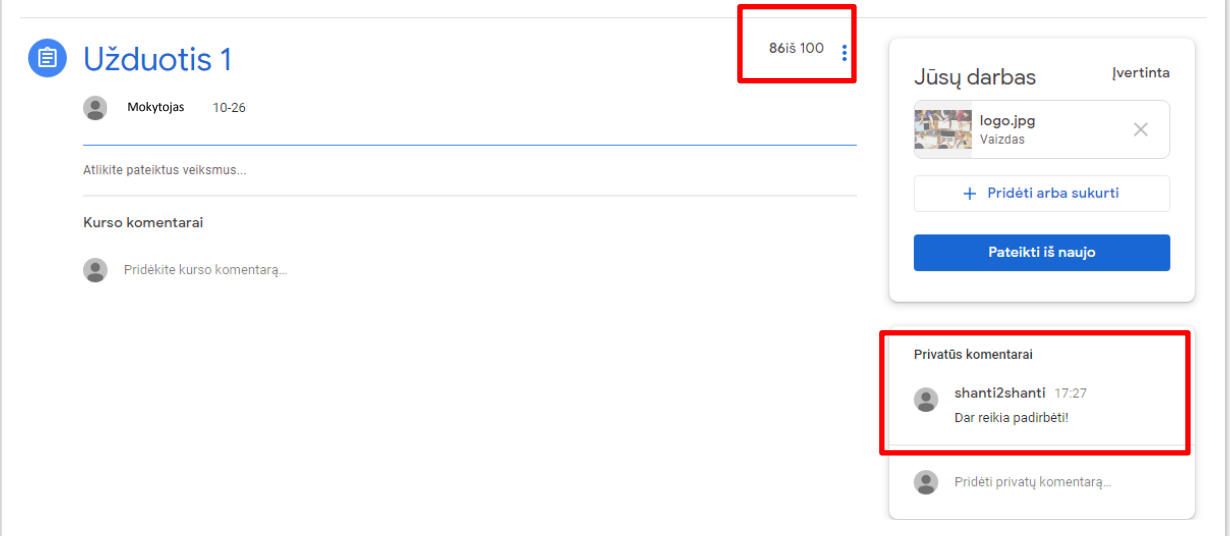

14. Mokinys gali parašyti mokytojui prie atitinkamos užduoties "Privatų komentarą", klausdamas paaiškinti iškilusius neaiškumus. Mokytojas bus informuotas el. paštu, apie jūsų užklausą ir pagal nustatytą laiką atsakys.

*PASTABA: Jei mokiniai teikia mokytojams klausimus raštu, mokytojai grįžtamąją informaciją teikia darbo dienomis 8.30-15.10 val.*

- 15. Apie įvertintą darbą/komentarą mokinys informuojamas el. pašto pranešimu.
- 16. Kuomet mokinys prisijungs prie visų jam dėstančių mokytojų kursų, prisijungęs prie Classroom aplinkos, jis matys visus kursus pagrindiniame lange.

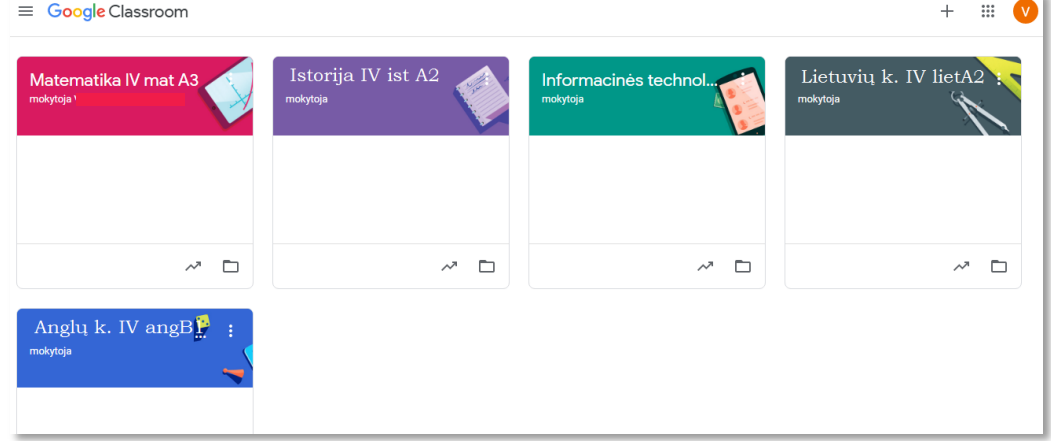

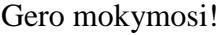